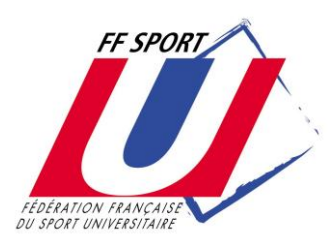

*Fédération Française du Sport Universitaire*

# **SAISIE DES LICENCES SUR INTERNET MODE D'EMPLOI RESERVE AUX ASSOCIATIONS SPORTIVES**

Votre Ligue Régionale du Sport Universitaire vous a fait parvenir, dans cette notice, votre code secret à ne divulguer qu'aux personnes dûment habilitées à saisir des licences. En effet, chaque fois qu'une licence est saisie, votre compte licence est débité du prix d'une licence. Le logiciel vous préviendra lorsque ce compte devra être réapprovisionné.

Vous avez également reçu de votre Ligue Régionale du Sport Universitaire, des fiches individuelles d'inscription à faire remplir et signer par vos étudiants. Elles sont à conserver dans votre A.S. et sont la preuve que l'étudiant a :

- pris connaissance des conditions d'adhésion à la FF Sport U ;

- reçu les informations légales relatives aux assurances associées à la licence.

# **CONNEXION au SITE INTERNET de SAISIE et de GESTION des LICENCES**

Adresse : [http://www.sport-u-licences.com](http://www.sport-u-licences.com/)

Vous accédez à la PAGE D'IDENTIFICATION, il vous sera demandé :

un numéro d'identifiant ( **XXXX** )

un code d'accès ( **XXXX** )

(ne pas tenir compte du « mot de passe CRSU »)

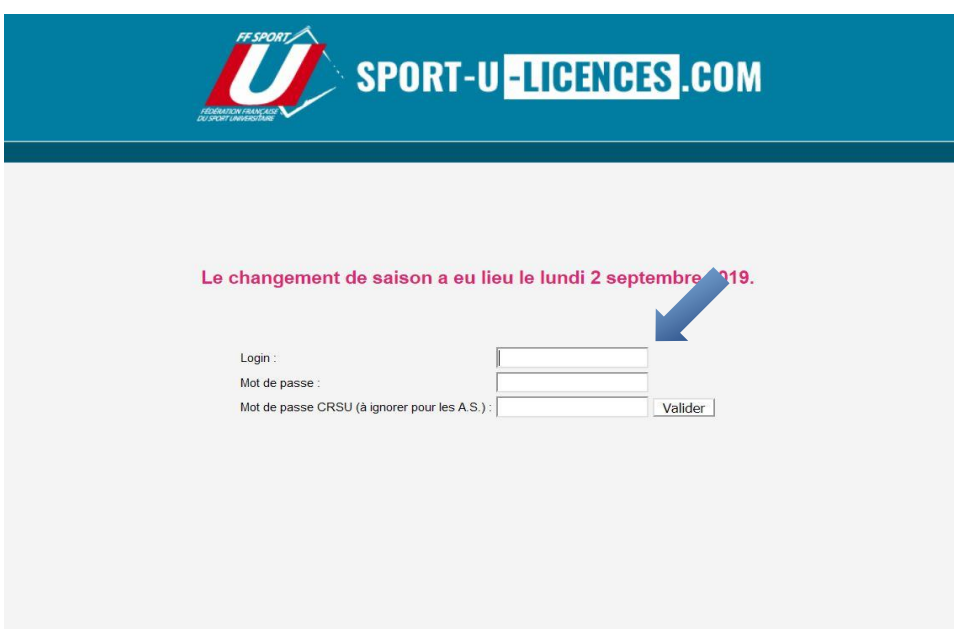

Vous accédez à la PAGE D'ACCUEIL

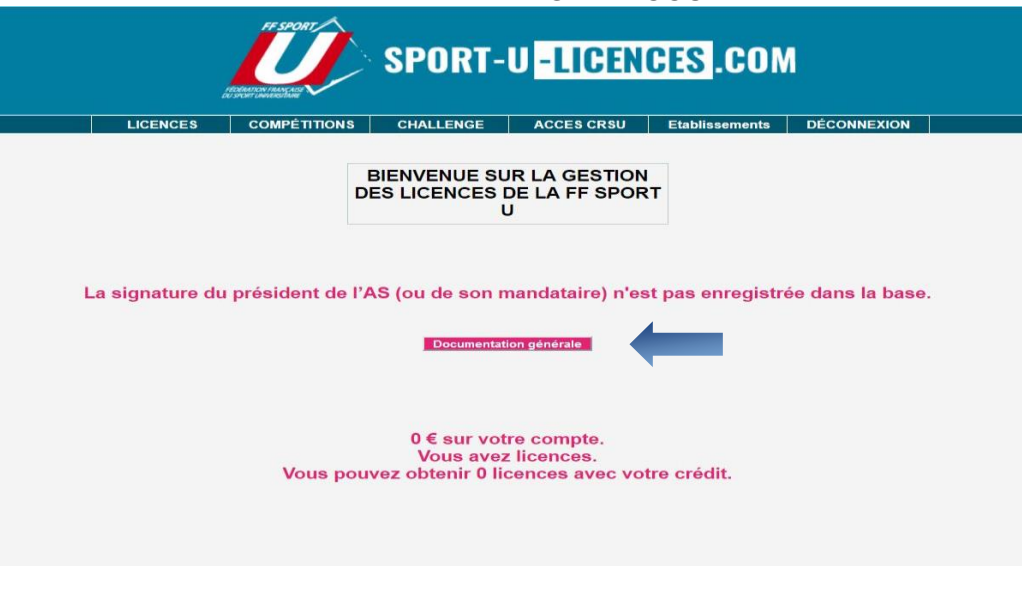

Une "documentation générale" est accessible en ligne.

A votre première connexion, vous pouvez enregistrer la signature du président d'AS (ou de son mandataire), afin qu'elle figure lors de l'impression individuelle des licences, via l'onglet "établissements.

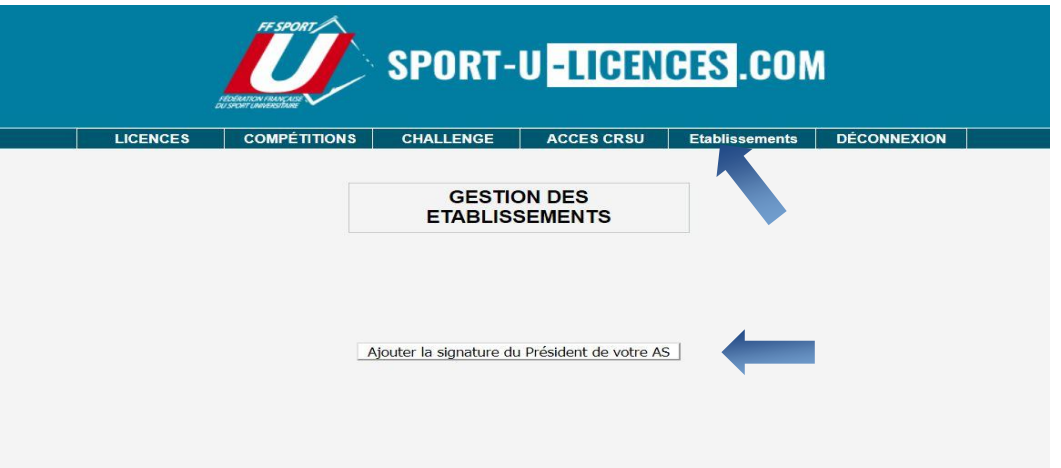

Deux possibilités vous sont offertes :

- par import d'un fichier numérique

- par signature directe avec la souris de votre ordinateur

ATTENTION : une fois enregistrée, vous ne pourrez plus modifier cette signature (si ce n'est en en faisant la demande auprès de la ligue régionale du sport U - idem modification d'une licence)

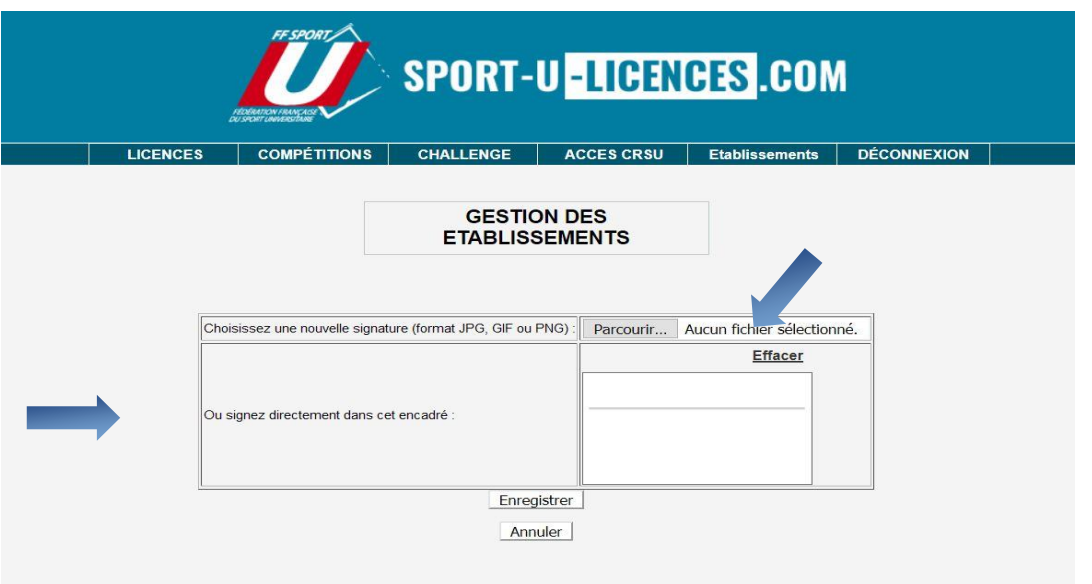

# **SAISIE et GESTION des LICENCES**

## **1. Création d'une licence :**

*Cliquez sur « Licences » (bandeau du haut), puis « Gestion des licences »*

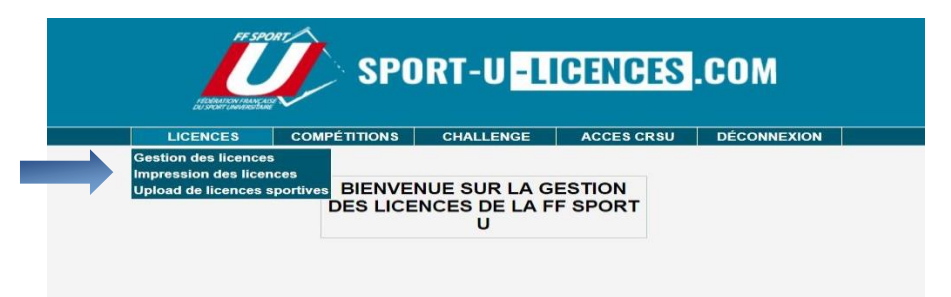

### Sur la page « GESTION DES LICENCES » : *Appuyez sur la touche « + »*

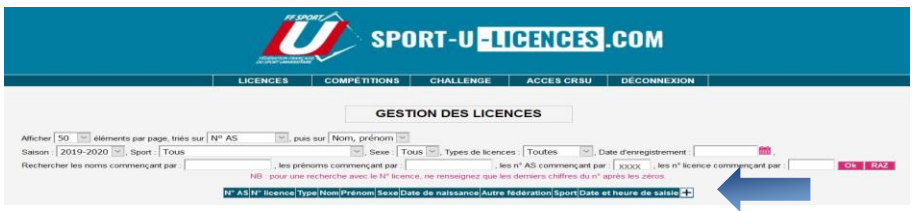

#### SAISIE DES DONNEES : **TOUS LES CHAMPS DOIVENT ETRE CORRECTEMENT REMPLIS**

Veillez à la validité des données (**notamment date de naissance et mail)** qui pourront être utiles à d'autres fonctions (voir plus loin :" **Espace Licenciés**") ou "**téléphone**" : Vous pourrez consulter toutes ces données en ligne en cas d'urgence sans passer par vos archives papier.

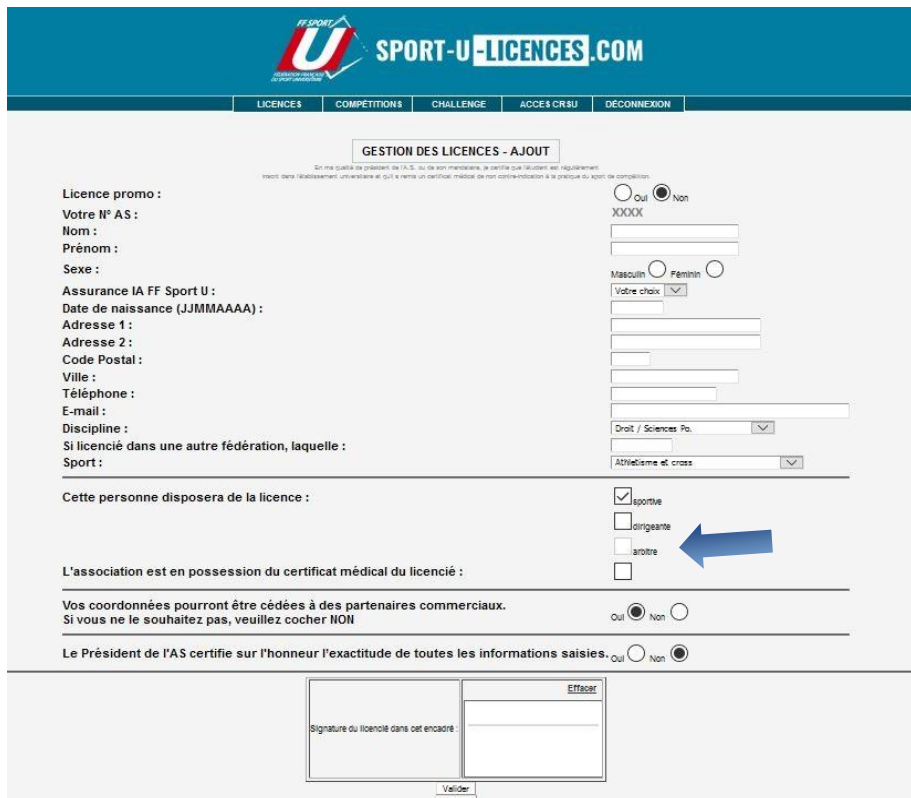

NB : les licences "ARBITRES peuvent être saisies uniquement par les Ligues Régionales du Sport U.

*Cliquez sur « Valider » en fin de saisie : v*otre licence est alors enregistrée (ainsi que la date et l'heure d'enregistrement) et votre compte licence est débité du prix d'une licence.

ATTENTION : SEULE LA LIGUE REGIONALE DU SPORT UNIVERSITAIRE POURRA PROCEDER A TOUTE MODIFICATION ou SUPPRESSION DE LICENCE.

## **2. Renouvellement d'une licence :**

#### Sur la page « GESTION DES LICENCES »

*Choisissez « Saison 2019/2020 », entrez votre n° d'identifiant dans la case « Les AS commençant par », puis « Ok »* 

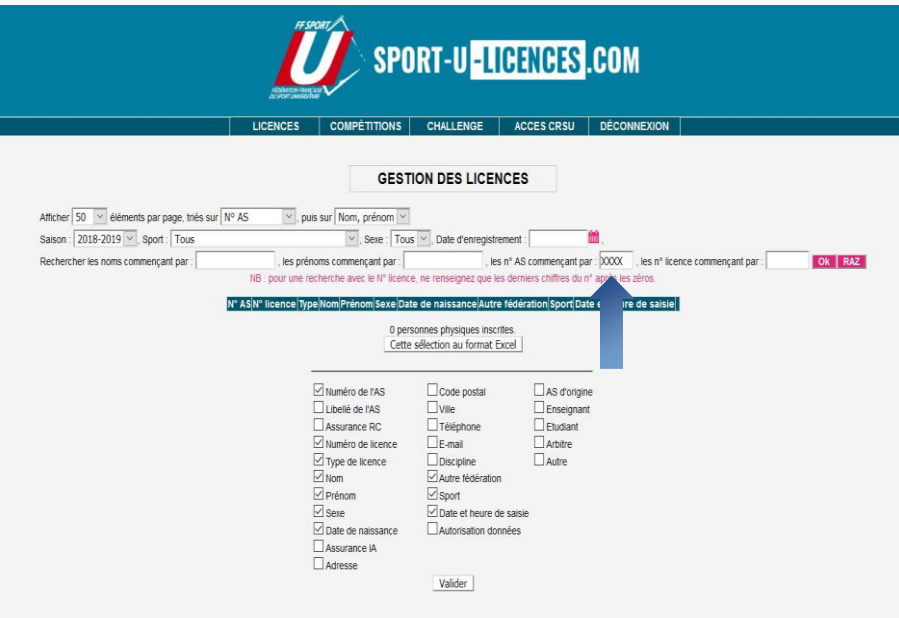

Vous accédez à la liste des licenciés de votre AS de la saison 2019/2020.

Dans la liste des licenciés de la saison 2019/2020 *Cliquez sur la flèche en bout de ligne (renouvellement)* 

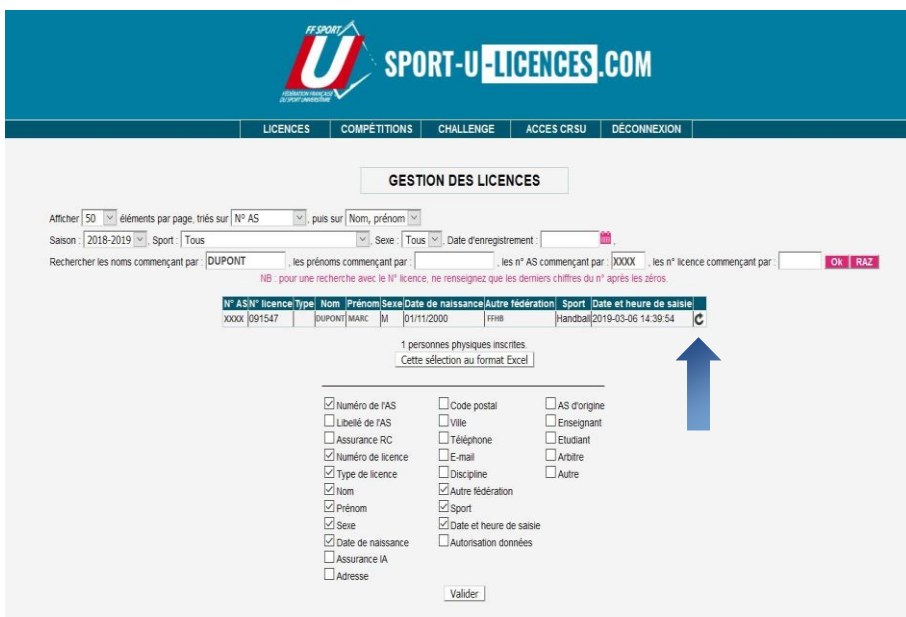

SAISIE DES DONNEES : **TOUS LES CHAMPS DOIVENT ETRE CORRECTEMENT REMPLIS**

Veillez à la validité des données (**notamment date de naissance et mail)** qui pourront être utiles à d'autres fonctions (voir plus loin :" **Espace Licenciés**") ou "**téléphone**" : Vous pourrez consulter toutes ces données en ligne en cas d'urgence sans passer par vos archives papier.

*Cliquez sur « Valider »* 

Votre licence est alors enregistrée (ainsi que la date et l'heure d'enregistrement) et votre compte licence est débité du prix d'une licence.

## **3. Upload de licences sportives :**

L'upload de licences sportives vous permet de créer des licences à partir d'un listing (ficher Excel)

*Cliquez sur « Licences » (bandeau du haut), puis « Upload de licences sportives »*

Sur la page « UPLOAD DE LICENCES SPORTIVES » :

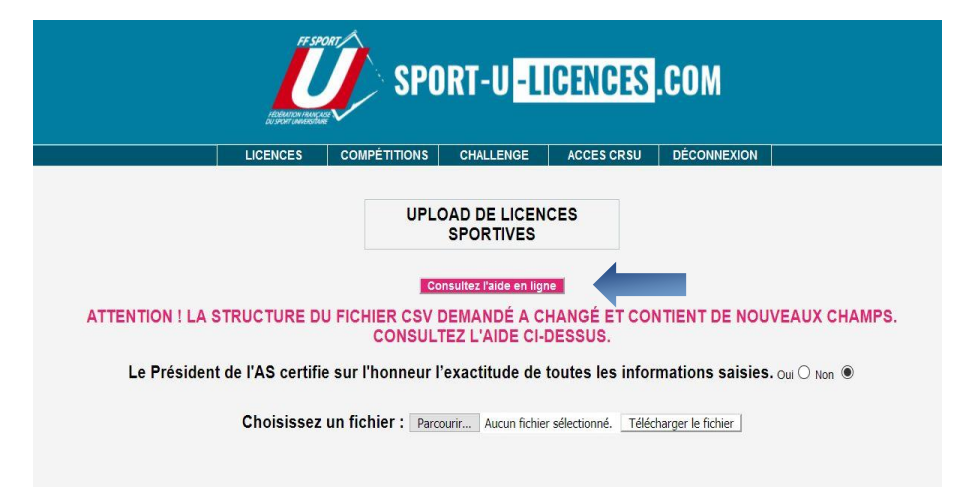

Chargez votre ficher.

ATTENTION : pour que les licences soient enregistrées, vous devez correctement remplir votre fichier (voir « Consultez l'aide en ligne »).

## **4. Consultation des licences saisies :**

Sur la page « GESTION DES LICENCES »

*Choisissez « Saison 2020/2021 », entrez votre n° d'identifiant dans la case « Les AS commençant par », puis « Ok »* 

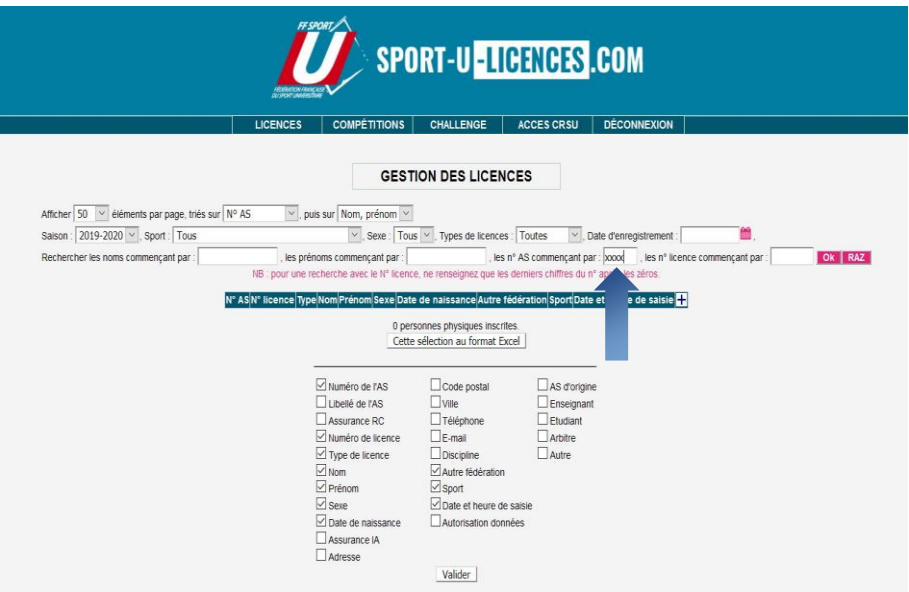

Vous accédez à la liste des licenciés de votre AS de la saison 2020/2021 Vous avez la possibilité de choisir les champs à éditer et de télécharger la liste générée au format EXCEL.

## **5. Impression des licences après saisies : (Il n'existe plus d'envoi de licences "papier" à l'AS)**

*Cliquez sur « Licences » puis « Impression des licences »*

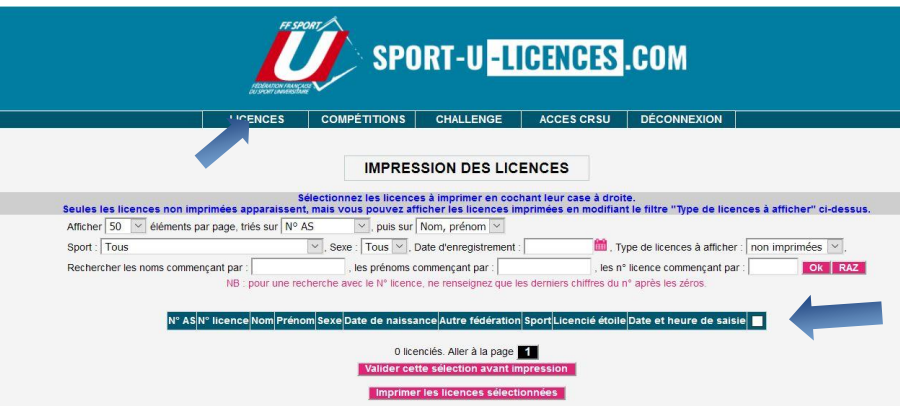

Sélectionnez les licences à imprimer en cochant leur case à droite.

Seules les licences non encore imprimées apparaissent par défaut mais vous pouvez modifier le filtre "impression licences" pour obtenir d'autres choix.

> *Cliquez sur « Valider cette sélection avant impression », puis Cliquez sur « Imprimer les licences sélectionnées »*

Les licences sont générées au format PDF.

**N.B. : D'autres impressions sont désormais possibles à partir de l"** *ESPACE LICENCIES* **"**

**- l'étudiant peut lui-même imprimer sa licence après avoir ajouté sa photo**

**- tout dirigeant peut éditer et imprimer des "listes authentifiées de licenciés"** voir mode d'emploi spécifique

Cet "Espace Licenciés" est appelé à offrir de nouvelles possibilités à mesure de son développement

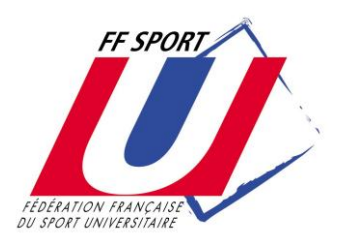

*Fédération Française du Sport Universitaire*

# **ESPACE LICENCIES**

# **MODE D'EMPLOI RESERVE AUX DIRIGEANTS des ASSOCIATIONS SPORTIVES**

Un "Espace Licenciés" sera accessible à tout licencié à partir du site www.sport-u.com. Sur la page « MA LICENCE » :

Chaque licencié pourra modifier ses informations (adresse, tel, mail), ajouter une photo, insérer une copie de son certificat médical, signer numériquement sa licence (en cours de réalisation), puis de l'imprimer. D'autres options pourront être développées ultérieurement.

**A partir de cette même page, les licenciés disposants d'une licence "dirigeant" auront la possibilité d'EDITER et d'IMPRIMER des "listes authentifiées de licenciés" (par sport, par équipe, par match, etc.)**

**Accès à l'espace licenciés** 

**par le site fédéral www.sport-u.com en cliquant sur :** 

**ou via l'adresse(provisoire) :** [http://www.sport-u-licences.com/portail\\_etudiants/index.php](http://www.sport-u-licences.com/portail_etudiants/index.php)

 $\triangle$   $\Xi$ 

Sur la PAGE D'IDENTIFICATION, il vous sera demandé :

votre adresse mail et votre date de naissance

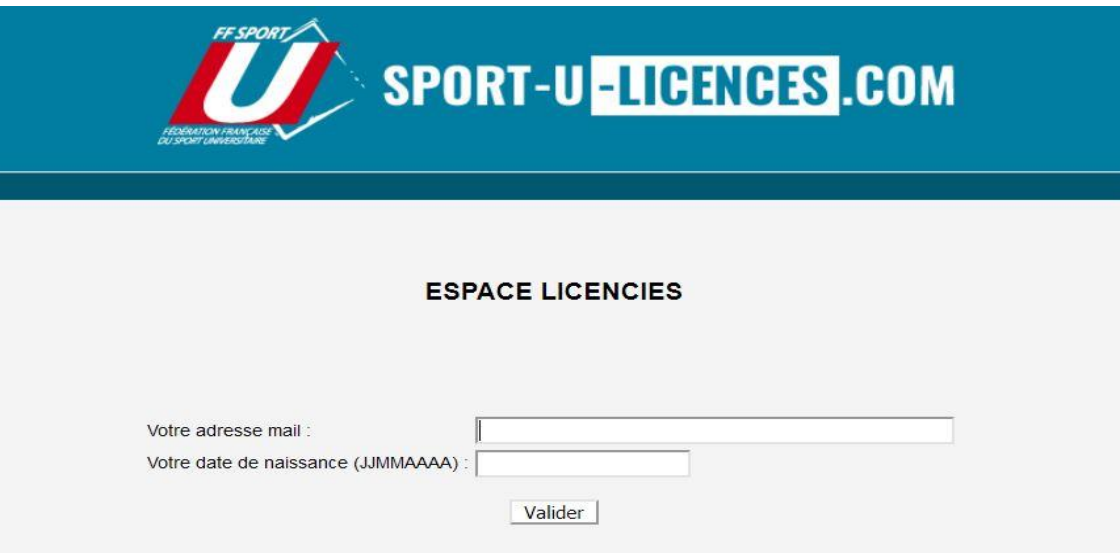

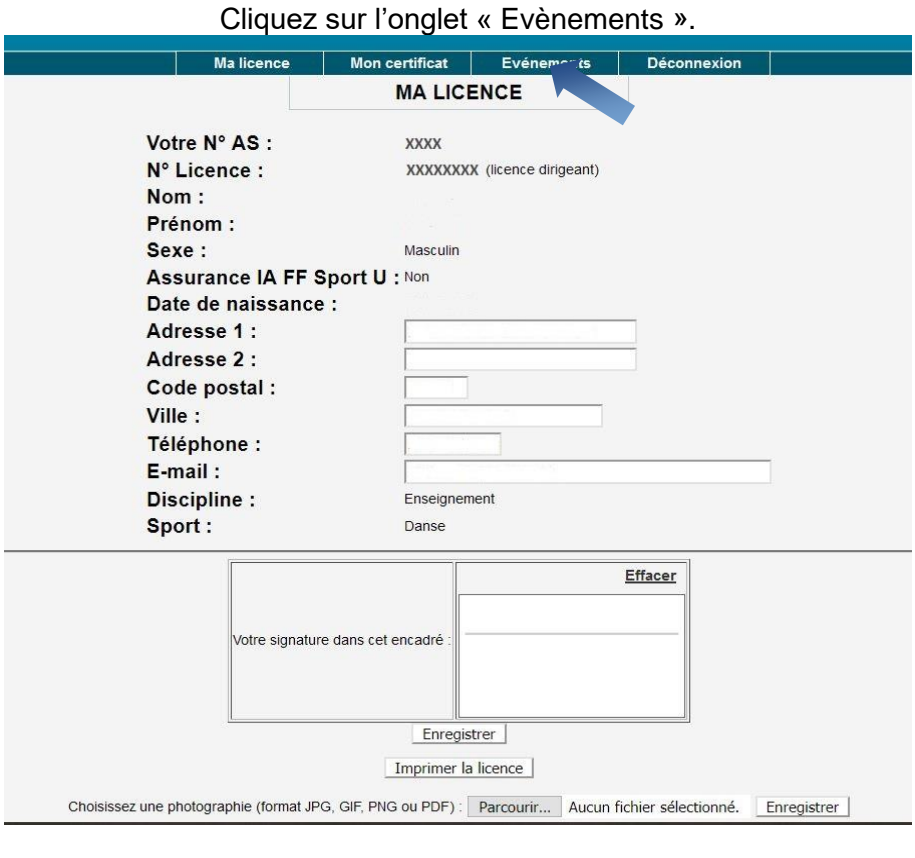

Vous accédez à la page « EVENEMENTS ET PARTICIPANTS ».<br>
Malicence | Mon certificat | Evénements | Déconnexion | **EVENEMENTS ET PARTICIPANTS** Tri sur Date événement v Libellé Date événement Légende Ajouter un élément : + Modifier un élément : 0 Supprimer un élément X Liste PDF sans photo: Ellen Liste PDF avec photo: Elle

*Pour créer un évènement, appuyez sur la touche « + »* 

Sur la page « EVENEMENTS ET PARTICIPANT - AJOUT », donnez un nom et une date à votre évènement, puis validez.

Votre évènement apparait dans la liste.

Vous pouvez maintenant créer, compléter ou supprimer votre liste de participants puis l'imprimer conformément à l'aide des icones indiquées dans la légende.

A l'impression, la liste est authentifiée par la signature du président (si saisie numériquement)

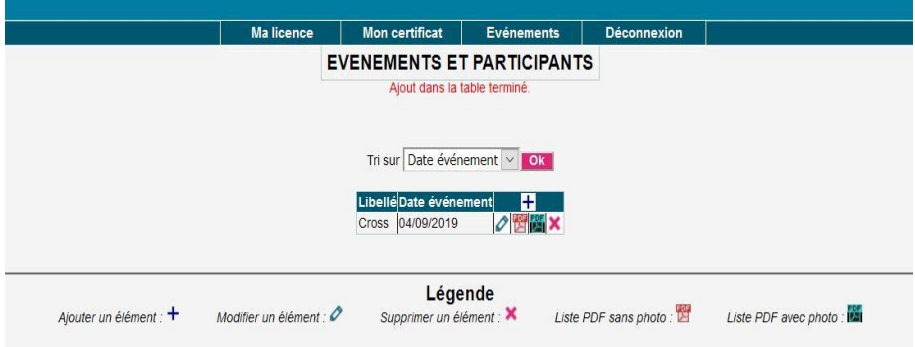

**Un dirigeant pourra également consulter, sur son smartphone, une liste qu'il aura créée précédemment**

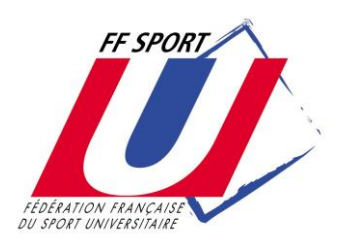

*Fédération Française du Sport Universitaire*

 $\triangle$   $\Xi$ 

# **"ESPACE LICENCIES" Mode d'emploi licencié**

Ce portail permet à chaque licencié F.F. Sport U. de **compléter ou modifier les informations** le concernant : adresse, téléphone, mail, photo (pour l'impression de la licence), certificat médical **et d'imprimer sa licence**.

**Accès à l'espace licenciés** 

**par le site fédéral www.sport-u.com en cliquant sur :** 

**ou via l'adresse(provisoire) :** [http://www.sport-u-licences.com/portail\\_etudiants/index.php](http://www.sport-u-licences.com/portail_etudiants/index.php)

Vous accédez à la PAGE D'IDENTIFICATION, il vous sera demandé :

votre adresse mail

votre date de naissance

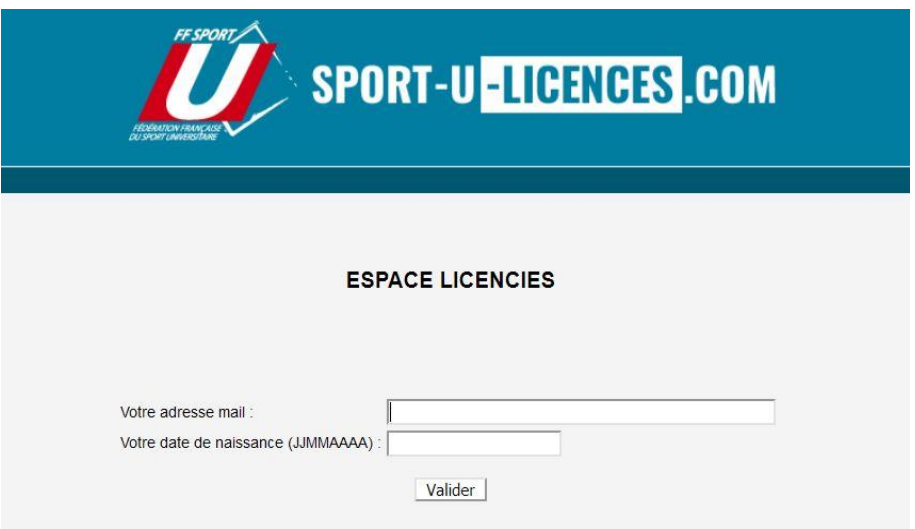

Sur la page « MA LICENCE » : Chaque licencié peut :

- modifier ses informations personnelles (adresse, tel, mail)
- ajouter sa photo
- insérer une copie de son certificat médical
- signer numériquement sa licence (en cours de réalisation)
- imprimer sa licence
	- D'autres options pourront être développées ultérieurement.

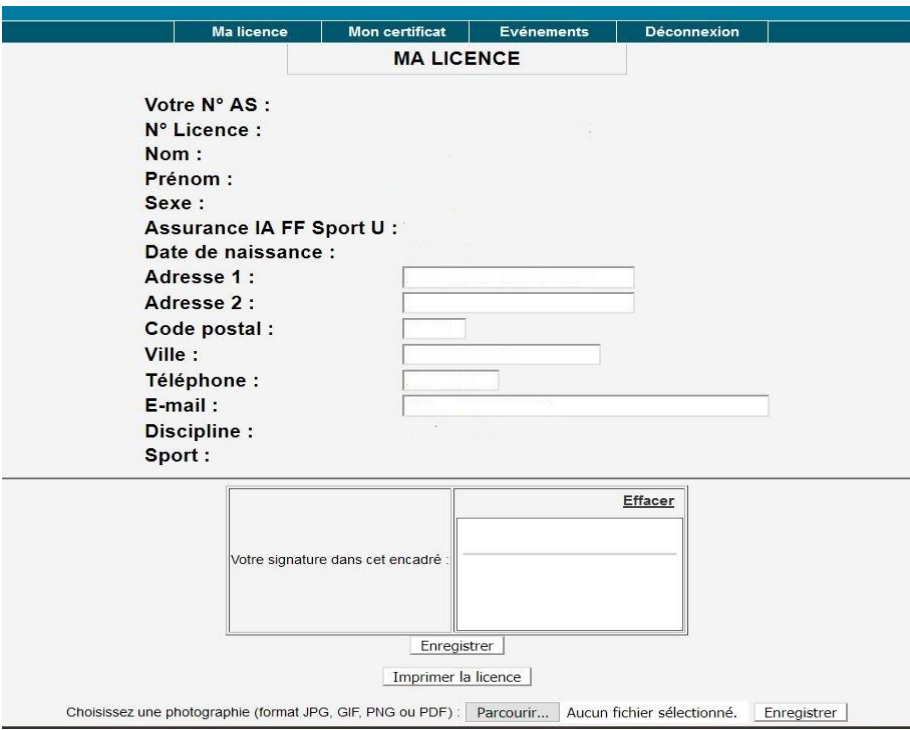

Sur la page « CERTIFICAT MEDICAL » :

Le licencié peut télécharger son certificat médical.

**Le certificat médical est obligatoire pour la pratique du sport de compétition à la FF Sport U (voir article 8 du règlement médical de la FF Sport U)**

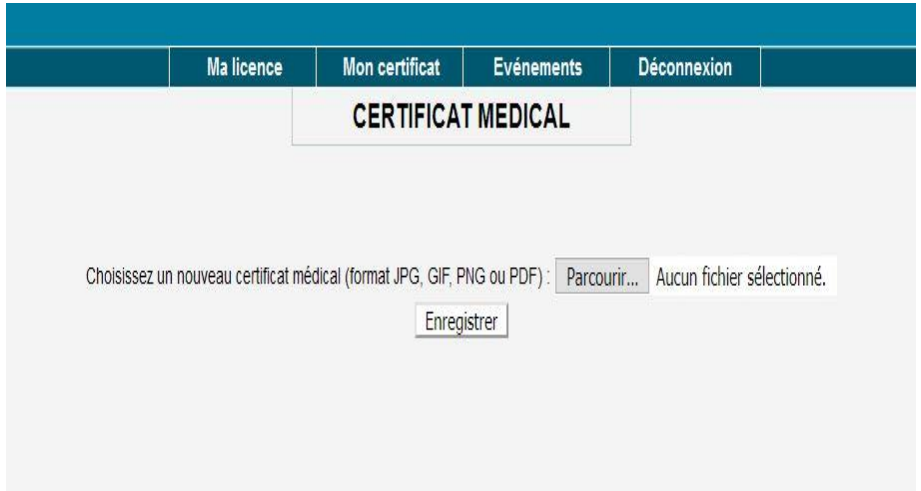